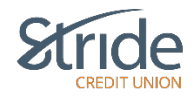

### **Account Services**

Here we can: order cheques; put on a stop payment; set up CRA direct deposit; deactivate QuickView for the app if your phone is lost or stolen; as well as enable Lock'N'Block, which is a MemberCard manager, if your MemberCard is lost or stolen.

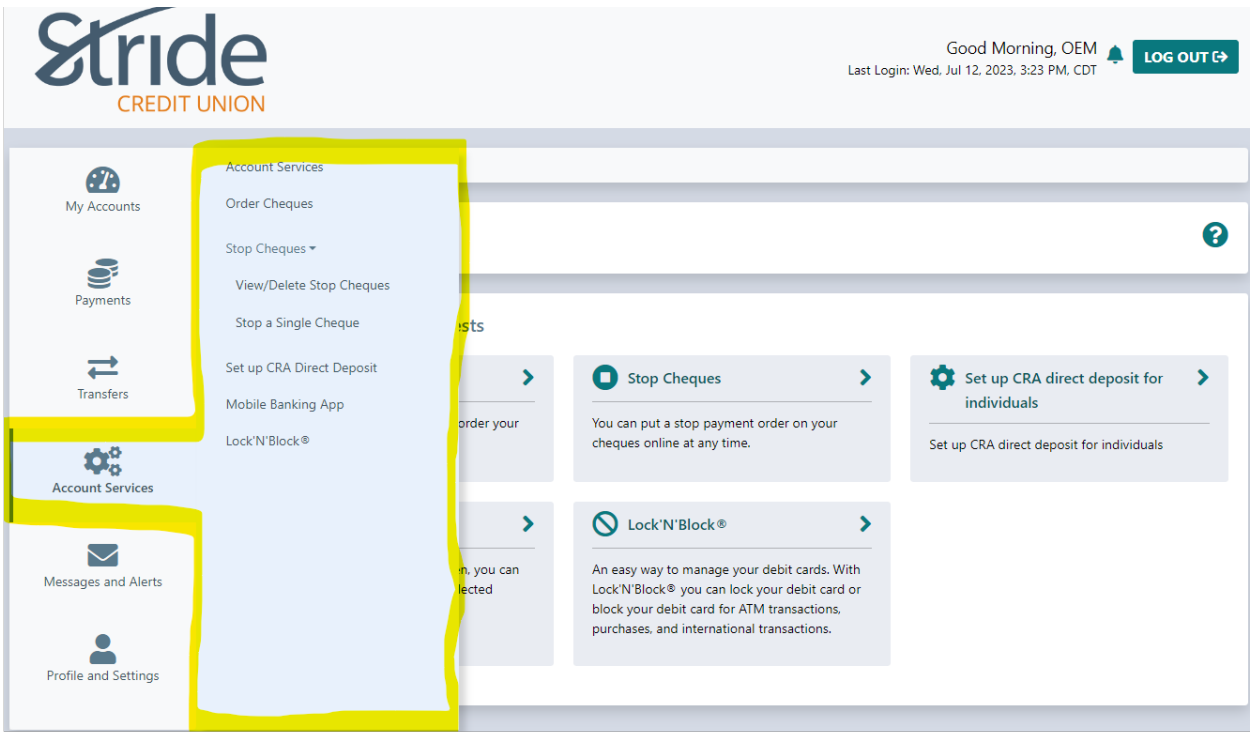

#### **Account Services > Accounts Services**

- Brings you to the Account Services Home Screen, with options to Order Cheques; Stop Cheques (Stop Payment); Set up CRA Direct Deposit for individuals; Mobile Banking App (if your mobile phone is lost or stolen, you can deactivate QuickView – the feature that allows you to see your balances without logging in); and Lock'N'Block (you can lock or block your MemberCard for ATM transactions, purchases, and international transfers.)

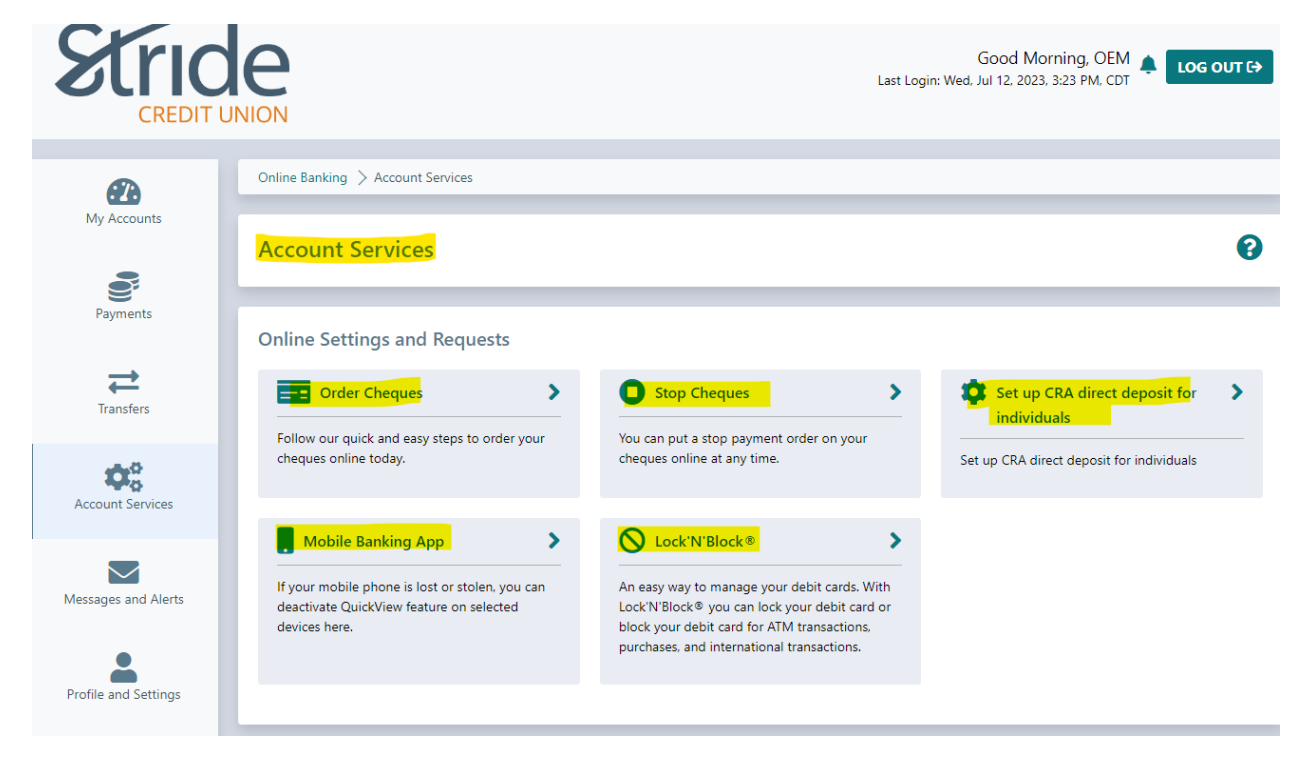

# **Account Services > Order Cheques**

- If you need to order cheques, you can do so here! Enter the information required, accept that fees may be charged and the consent and select Order Cheques

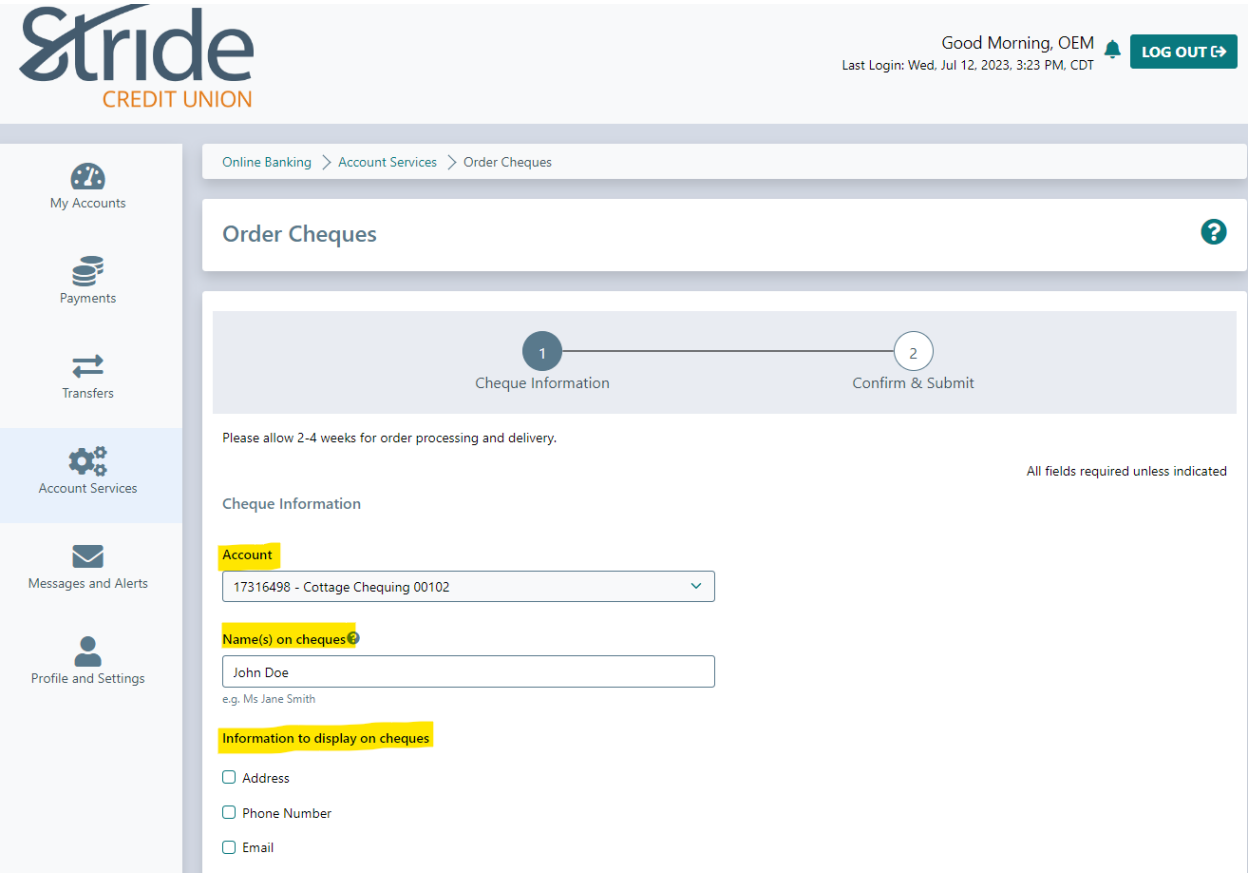

- Account If you have multiple Chequing accounts, select which account you'd like to print cheques for.
- Name of Cheques will default to your name on the banking system.
- Information to display on cheques by selecting Address, Phone Number or Email, you will be required to enter that information, which will then be printed on the cheques. You can select one, multiple or all to print on the cheques.

#### Account Services > Order Cheques **and Continued...**

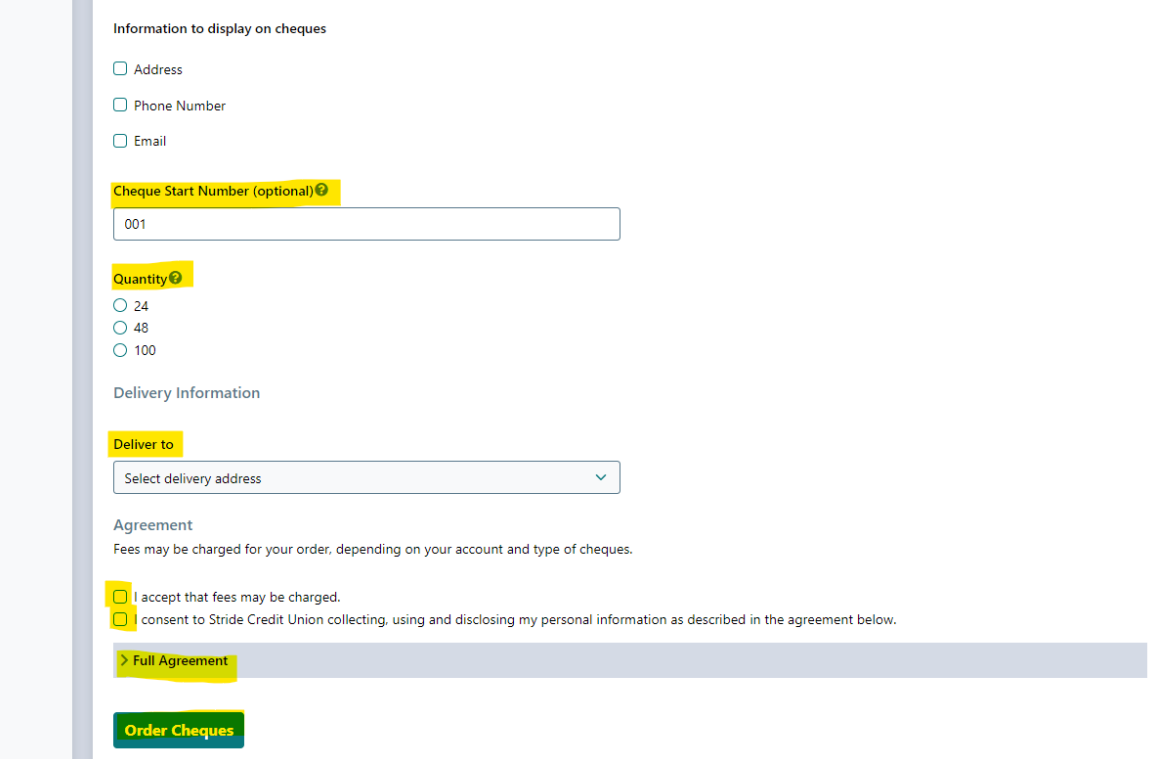

- Cheque Start # if you know what number you'd like the cheques to start at, enter it here.
- Quantity Select the number of cheques in your order
- Deliver To You can select delivery to your House, your Home Branch, or another selected address that you will enter.
- Agreement you must select 'I accept that' and the 'I consent to…' check box.
	- o Service Agreement can be found by clicking on 'Full Agreement' above the Order Cheques button.
- When all information is ready, select Order Cheques

Notes:

- Cheques can take up to 7-10 business days to arrive.
- Fees will be debited from the Chequing account that the cheques are ordered from.

#### **Account Services > Stop Cheques and Holds**

- If you have written a cheque that gets lost or stolen, you can place a stop online as long as you have the majority of the details! Select Stop a Single Cheque below to place a cheque stop.
- Reminder: Please verify that the cheque in question has not cleared your account. If it has cleared, the stop payment will not be honoured.
- A fee may be charged for this service.

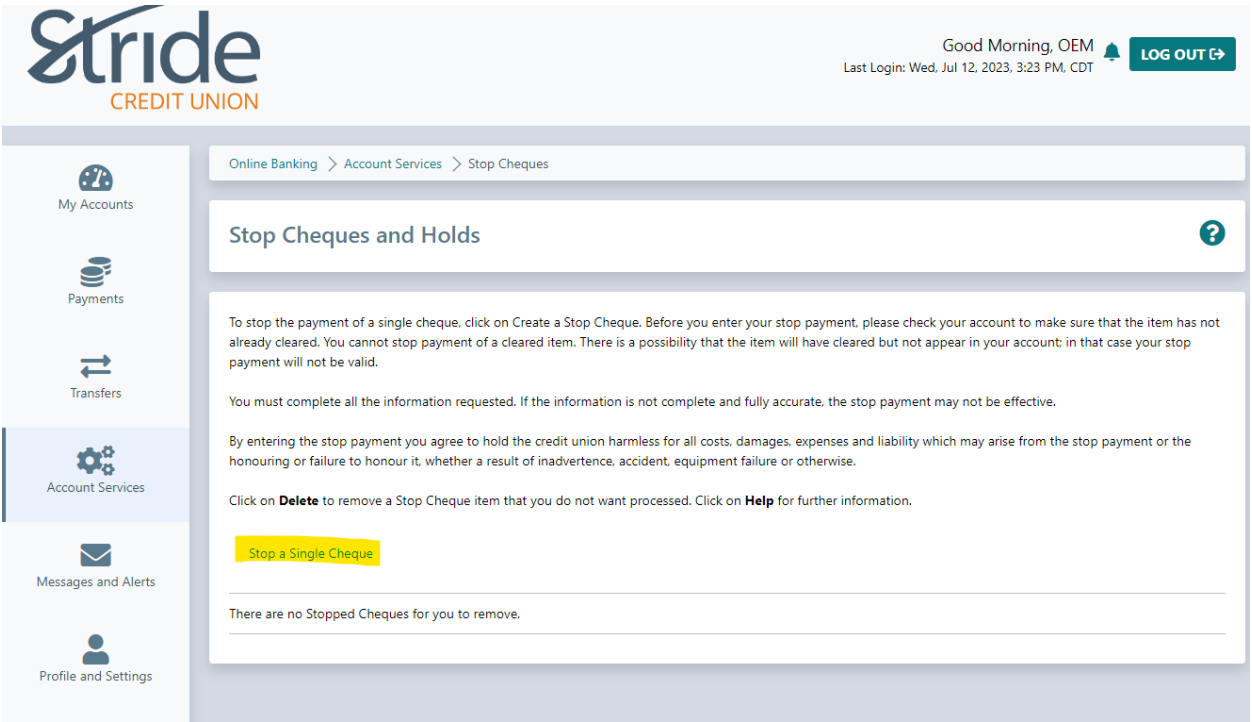

### **Account Services > Stop Cheques > Stop a Single Cheque**

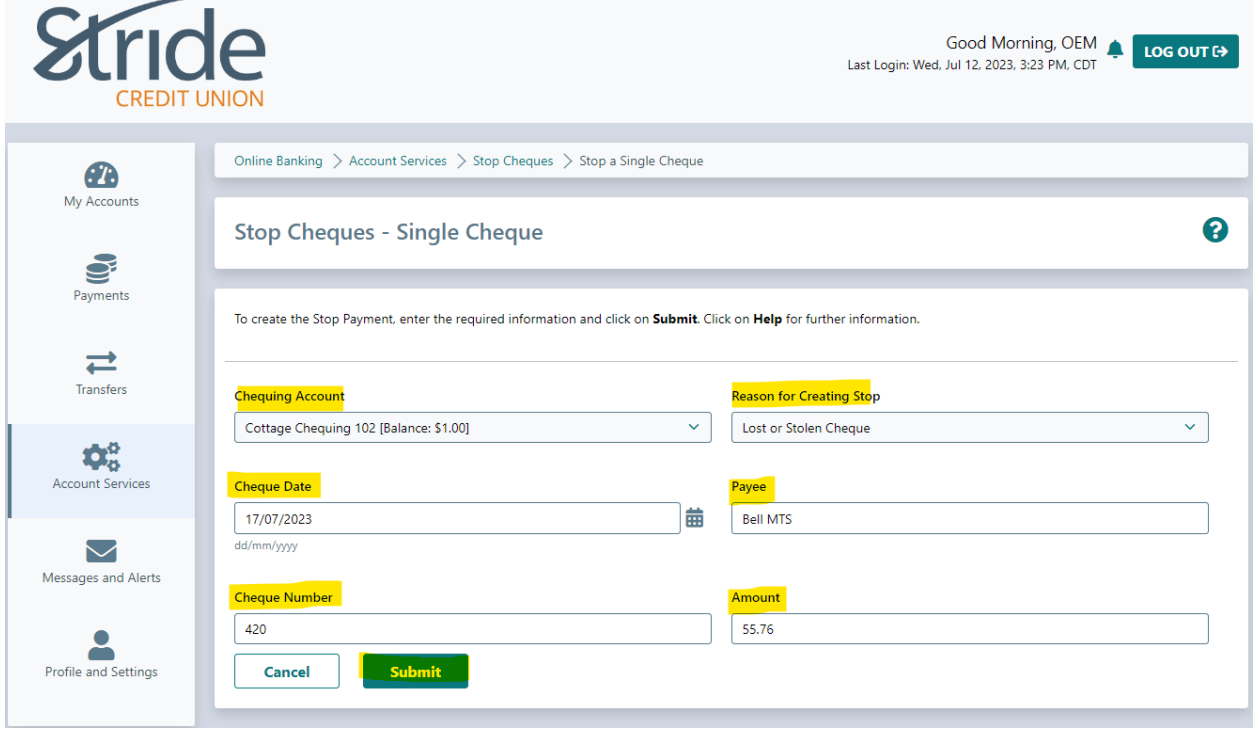

- Select the Chequing Account on which the cheque was written.
- Select Reason for Creating Stop. Options are:
	- o Lost or Stolen Cheque, Membership Cancelled, Dispute on Bill, Post-Dated Cheque Outstanding, and Other
- Cheque Date Enter the date that is written on the cheque.
- Payee Enter who the cheque was written to.
- Cheque Number Enter the number on the cheque.
- Amount Enter the exact dollar (\$) value of the cheque.

# **Account Services > Stop Cheques > Stop a Single Cheque**

- When the details are entered, select Submit. You will be taken to a confirmation page. If details are accurate, select Confirm.

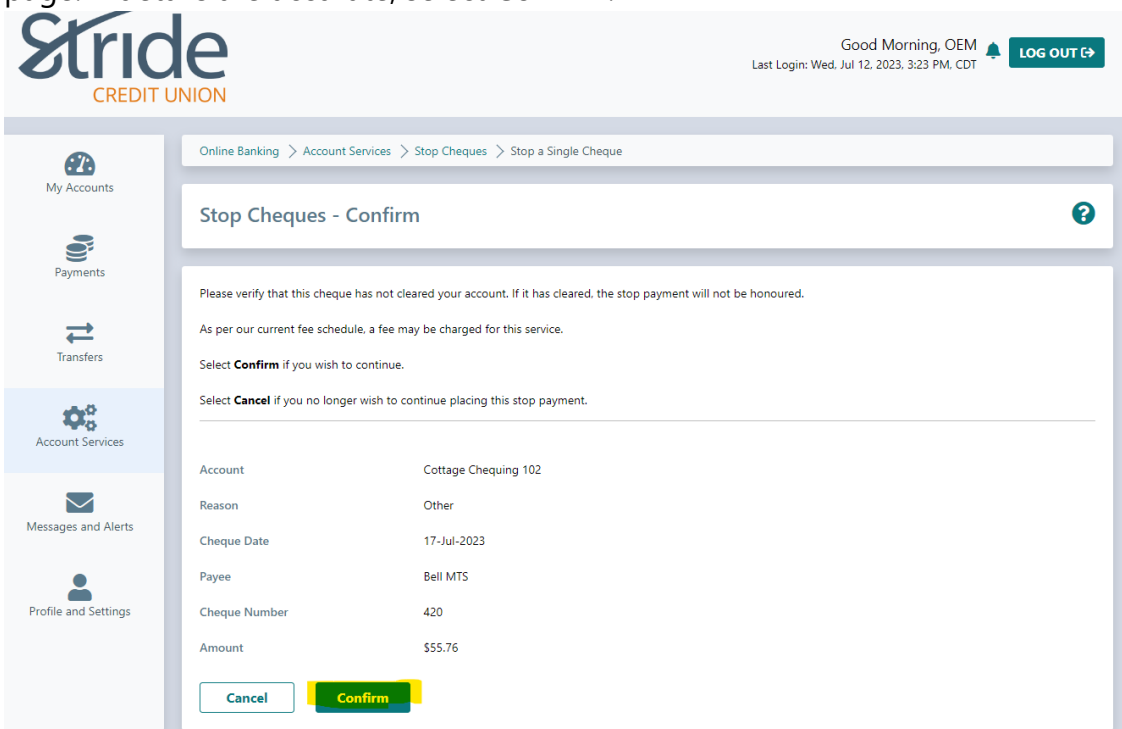

- You will get a copy of the Stop Receipt with an option to Print, and can Go to My Accounts Home Page or return to Stop Cheque (If you have multiple stops)

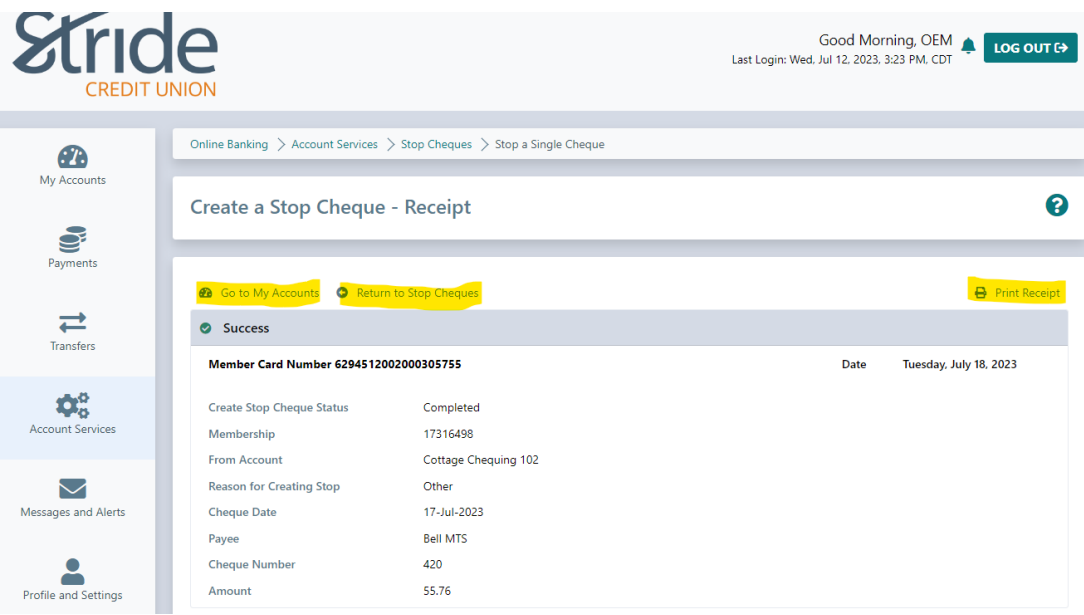

### **Account Services > Stop Cheques > View/Delete Stop Cheques**

- Here you can view any stop payment that you have placed, delete any stops that have been placed, and Stop a Single Cheque.

\*\*\*Placing a Stop won't be covered here as it has been covered\*\*\*

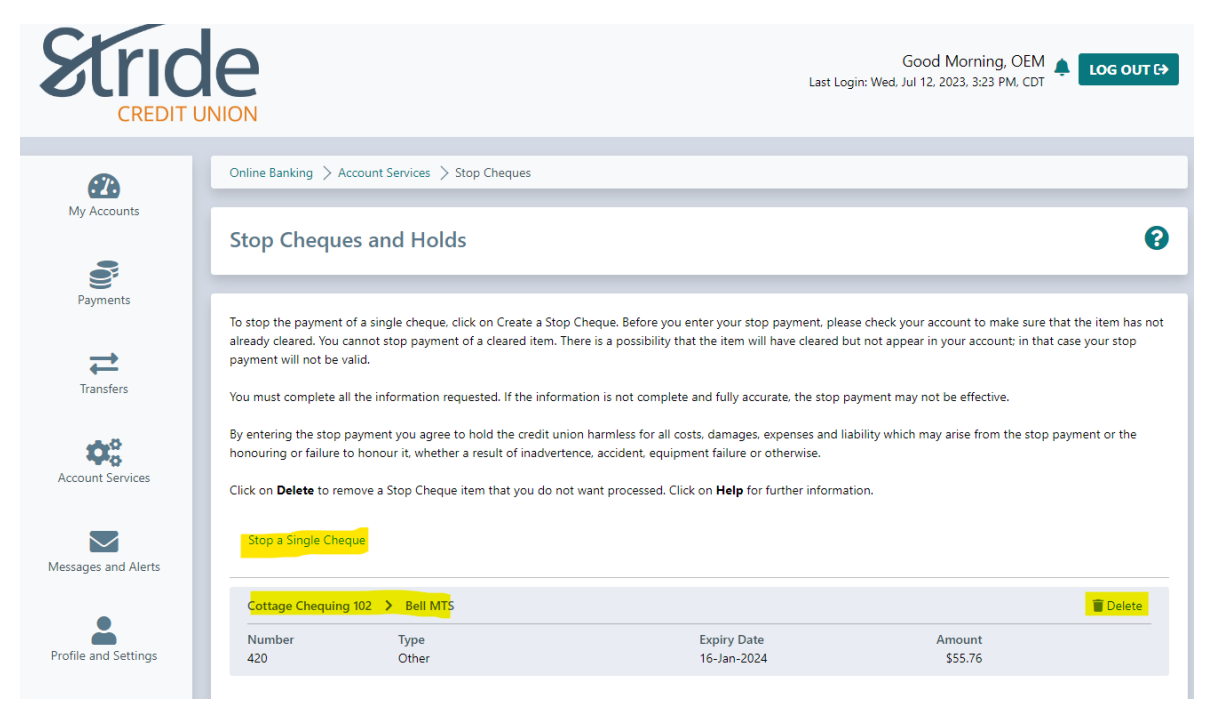

- To Stop a Single Cheque, select the Stop a Single Cheque button and enter the details as noted in previous steps.

- To Delete a Stop Payment, select the 'Delete' trash can on the right-hand side.
- You will be taken to a confirmation page, confirming you want to delete the Stop Payment, and then taken to the Receipt page, where you can Go to My Accounts, Return to Stop Cheques, or Print Receipt.

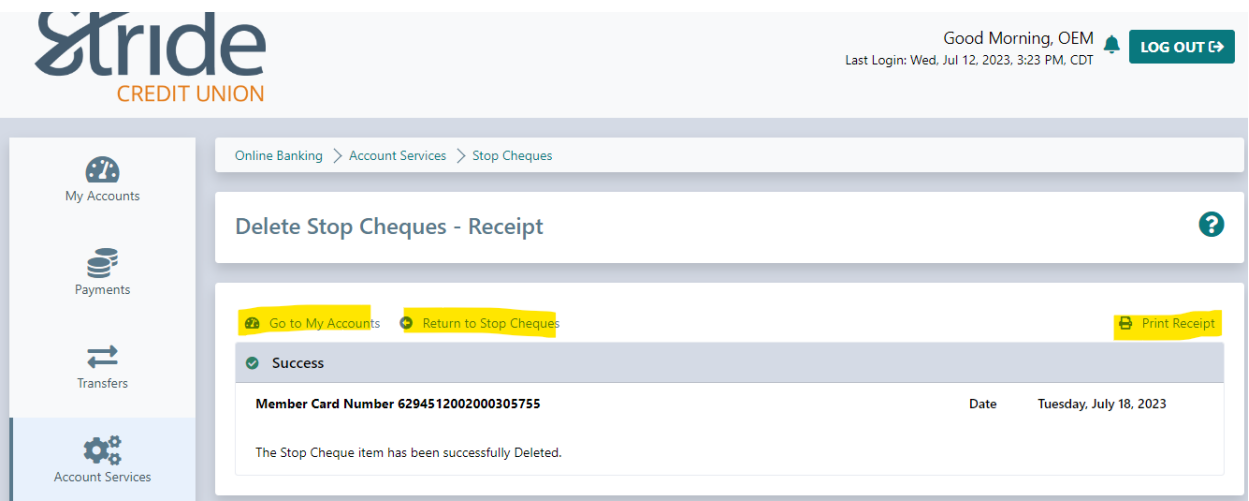

### **Account Services > Set up CRA Direct Deposit for Individuals**

- The Canada Revenue Agency will deposit the refunds and payments you're eligible for in your account, including:
	- o Income Tax
	- o GST/HST and other similar payments
	- o Canada Child Benefit
	- o Canada Workers Benefit
	- o Deemed overpayment of tax
- You only need to register once to receive any type of refund or payment.
- If you did not file a tax return for the past two full tax years you cannot set up CRA direct deposit here and should contact the CRA directly @ 1-800-959-8281. You can also call this number to change the contact information you provided to the CRA or to de-register from Direct Deposit.

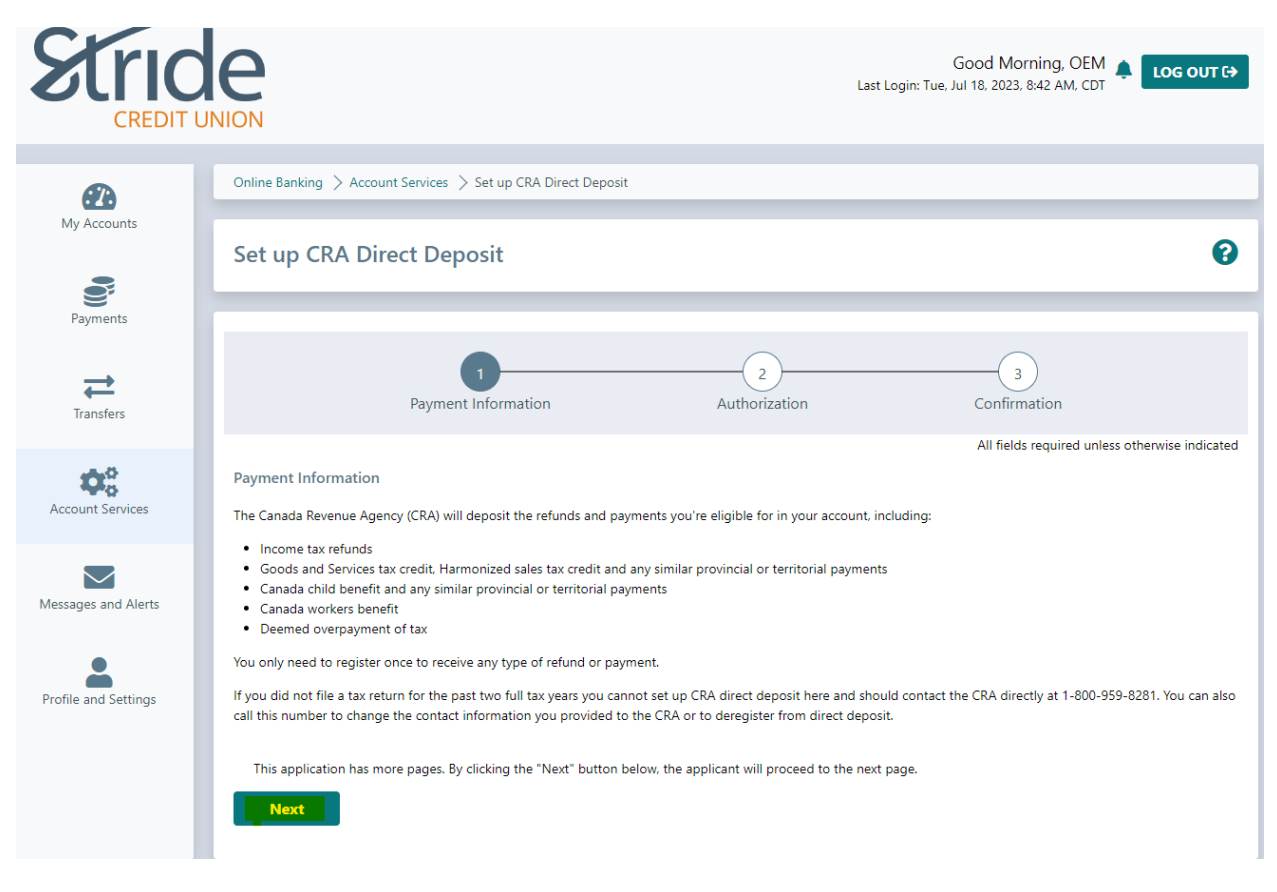

- When ready, select the Next button.

### **Account Services > Set up CRA Direct Deposit for Individuals Continued…**

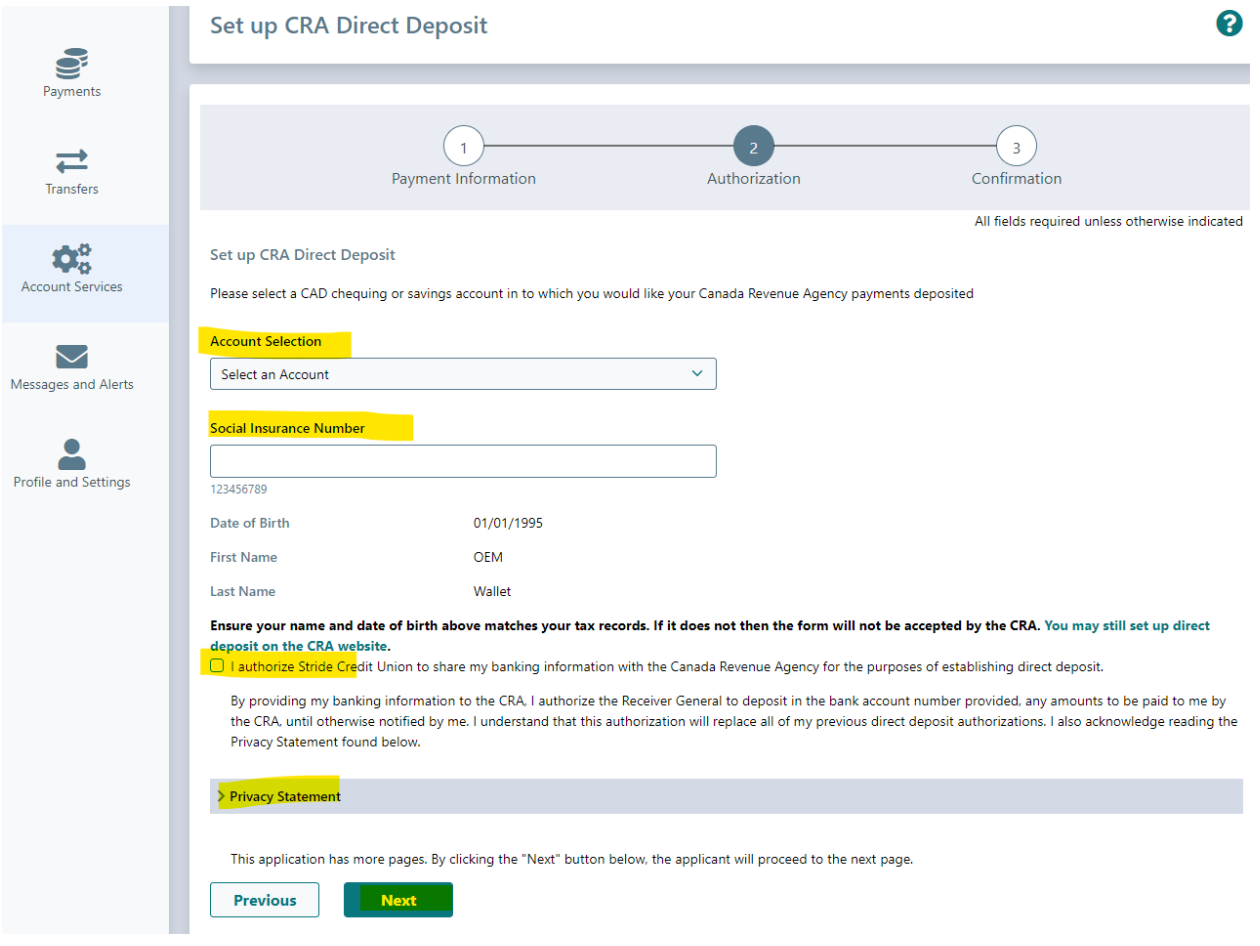

- Select the account you want your refunds/payments to be deposited into. You can only select one account for all your payments.
- Enter your Social Insurance Number (SIN). This helps confirm identity.
- Date of Birth, First & Last Name are pulled from the system.
- Select 'I authorize…' in order to establish the CRA direct deposit.
	- o Privacy Statement can be found by clicking on 'Privacy Statement' above the Next button.

**Account Services > Set up CRA Direct Deposit for Individuals Continued…**

- Select Next. You will be taken to a confirmation page. If info is correct, select Submit

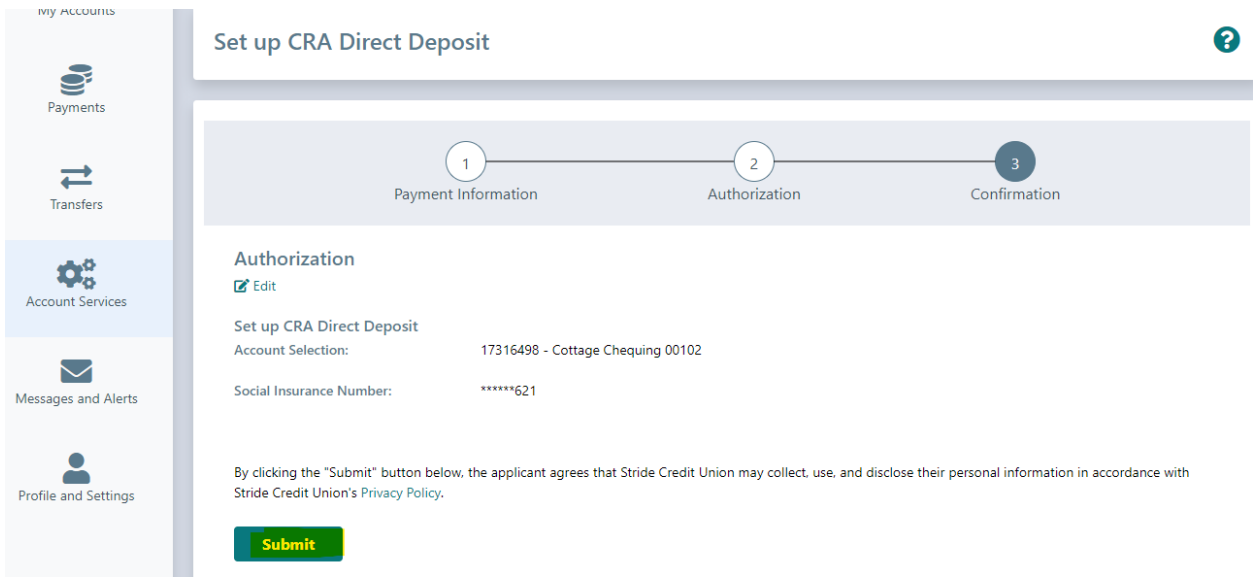

- You will receive confirmation that Direct Deposit has been set-up.
- To confirm if your direct deposit was successful, log in to your CRA account directly.
- For more information about the direct deposit program, visit the Government of Canada's Direct Deposit site.

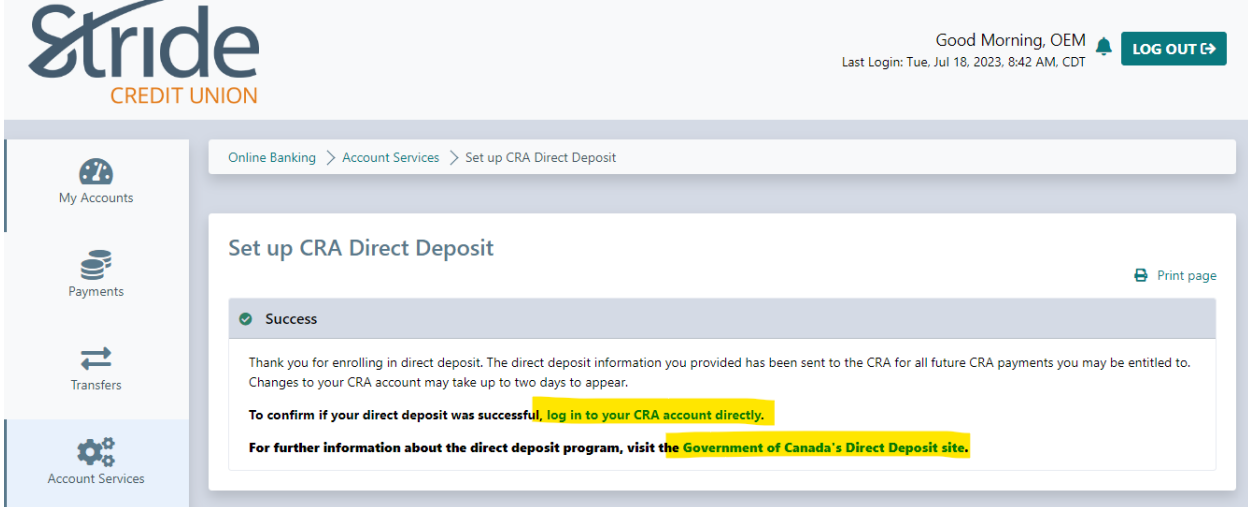

**Account Services > Mobile Banking App (QuickView)**

- If you have QuickView set-up through the Stride Credit Union Mobile Banking app, here is where you can remove a device(s) in the event it is lost or stolen.

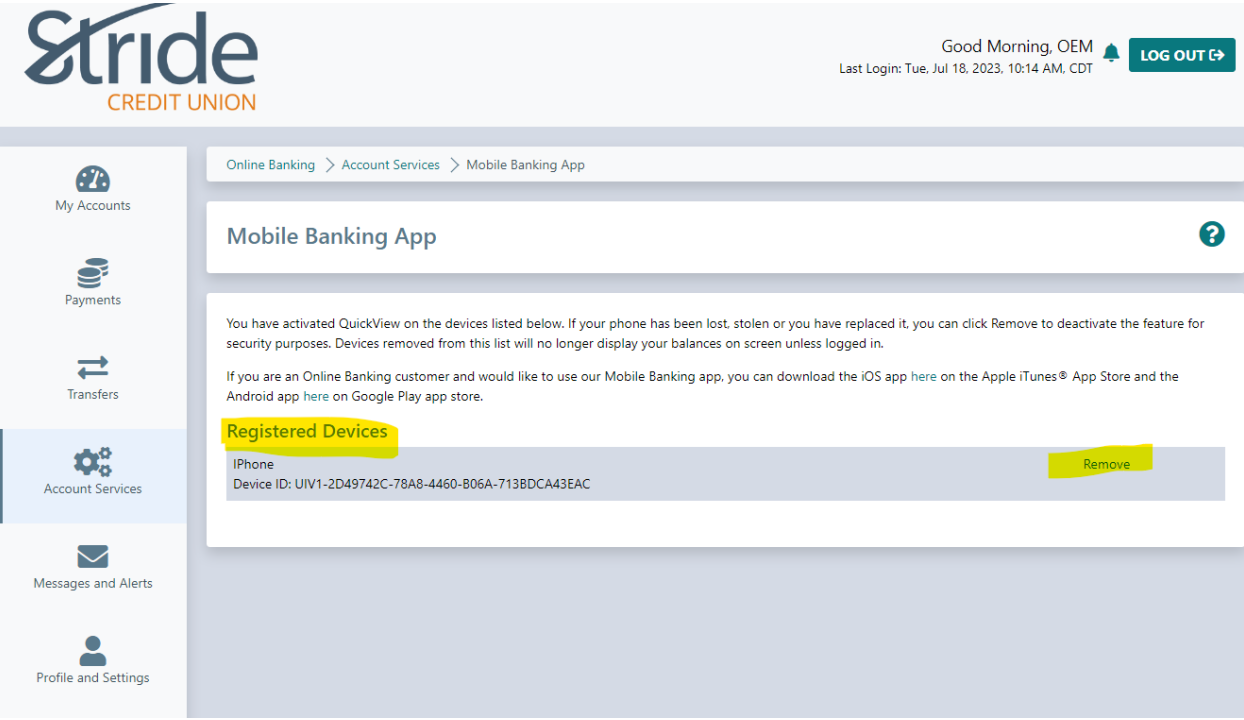

- Select the Remove button in order to remove your saved log-in/QuickView from your Stride Mobile Banking app on your mobile device.
- You will be taken to a confirmation page. Select "Continue" or "Cancel"
- You will be shown a receipt that the mobile device has been removed, along with a device ID.
- Select "My Accounts" to get back to the Home Screen

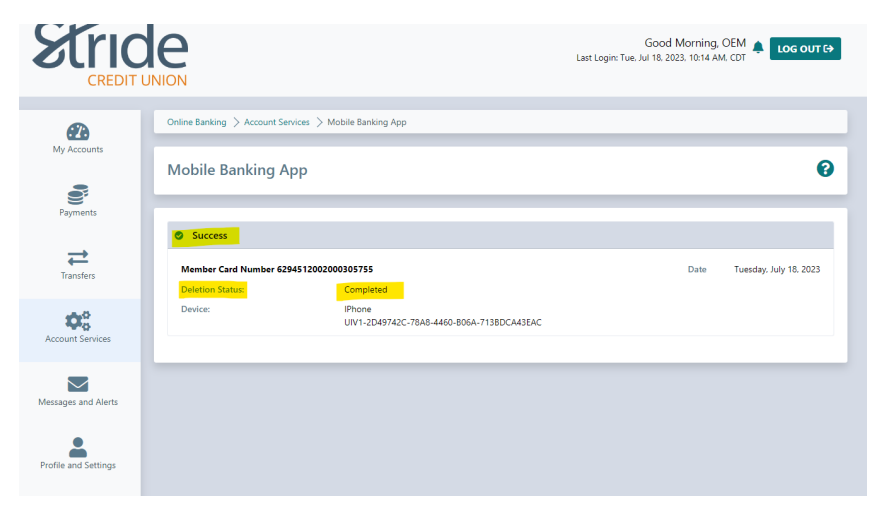

**Account Services > Lock'N'Block**

- An easy way to manage your debit cards. With Lock'N'Block you can lock your debit card or block ATM transactions and purchases. You can also block your card for transaction made outside of Canada.
- Great if you misplace it in the vehicle or if the kids grab it from your purse/wallet to play 'Store!'

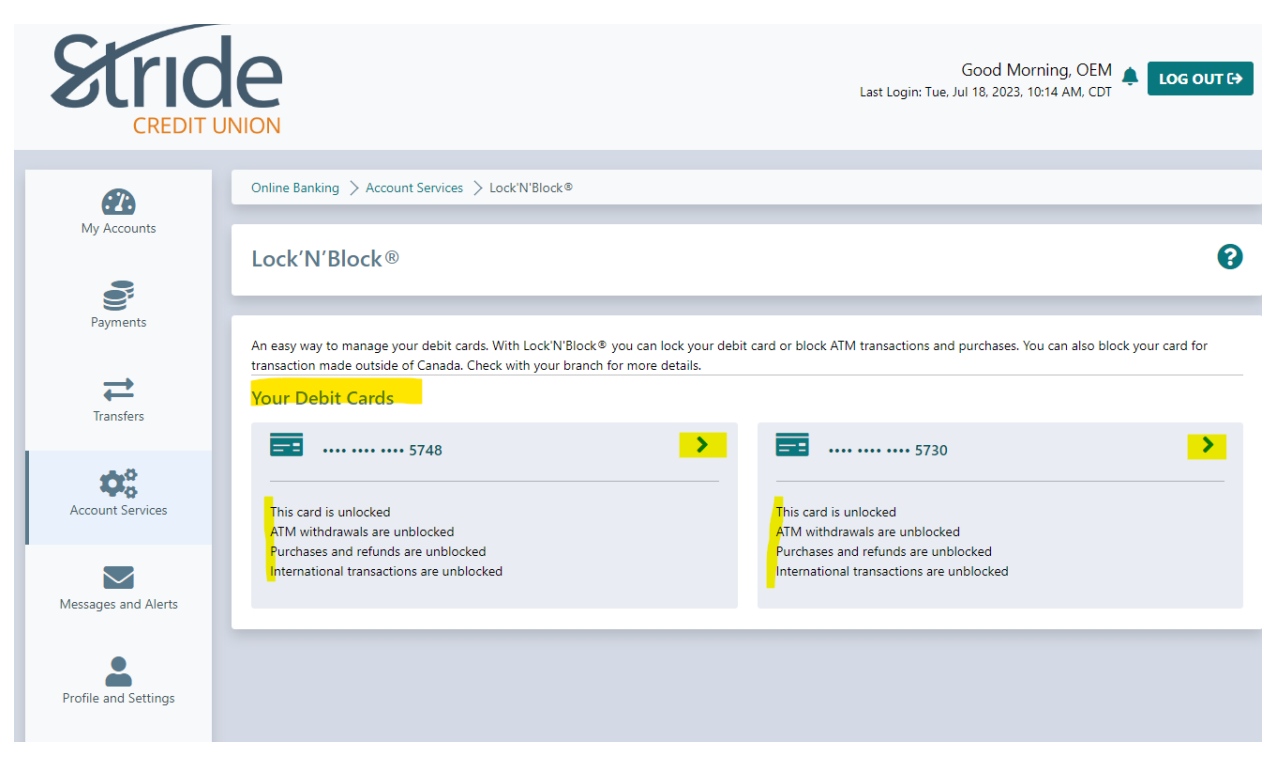

- Select a MemberCard to be Locked'N'Blocked

#### Account Services > Lock'N'Block **CONSERVICES Continued...**

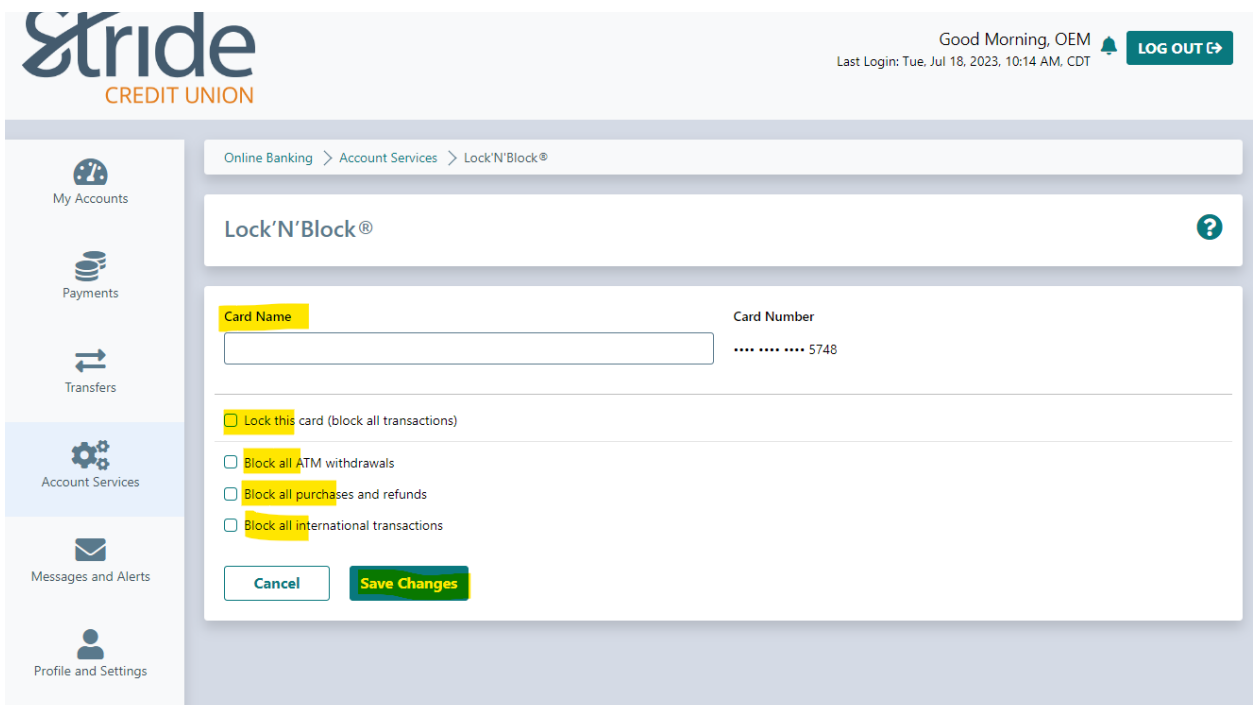

- If you have multiple cards, you can give your MemberCard a name to help identify.
- By selecting Lock this Card, you will block all ATM withdrawals, all purchases and refunds, and all international transfers. OR
- You can individually select what you'd like to Lock'N'Block. Options include:
	- o ATM Withdrawals
	- o Purchases & Refunds (POS)
	- o International Transfers
- Once you've made your selection, hit Save Changes.

# Account Services > Lock'N'Block **CONSERVICES Continued...**

- You will now see that the card has the name identifier and shows that the card is locked.
	- o Our other MemberCard on file is still unlocked, ready to be used for any daily transactions.

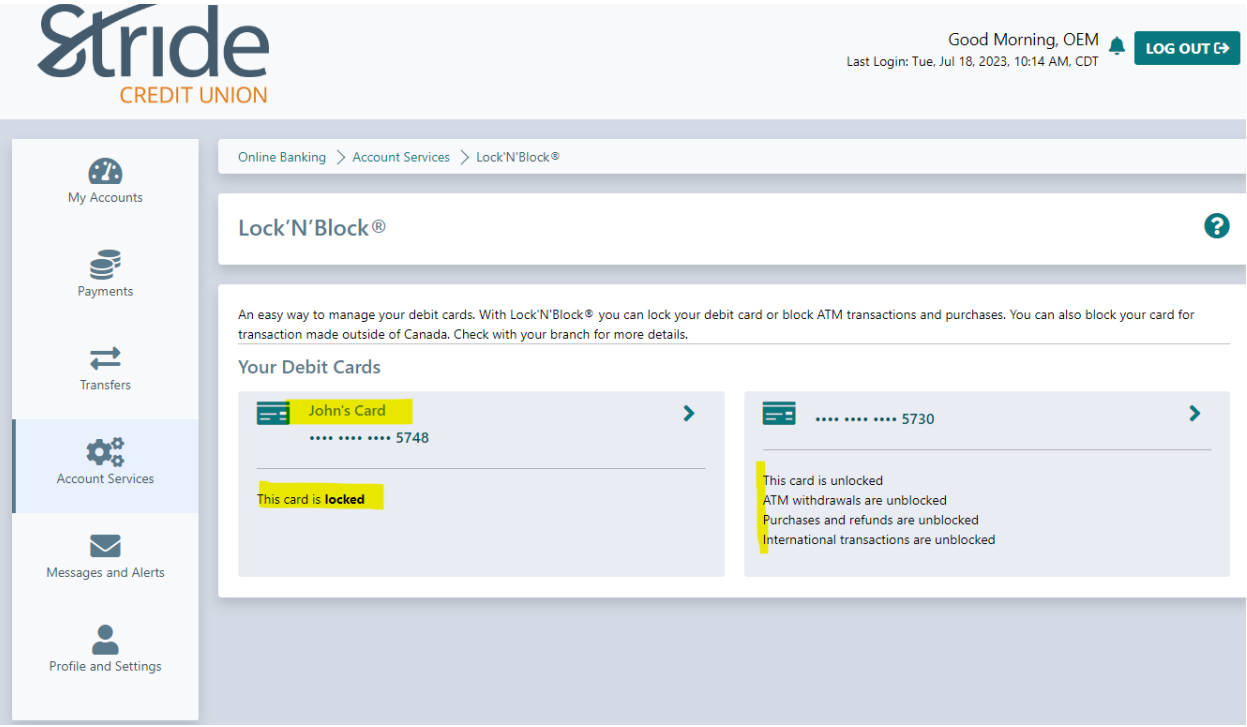

- To unlock a Locked MemberCard, repeat the above process, but deselect any Locks in place and select Save Changes.